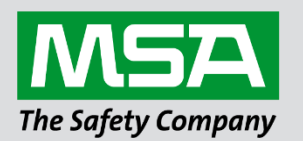

# **Driver Manual FS-8704-07 Allen Bradley CSP**

**APPLICABILITY & EFFECTIVITY**

Effective for all systems manufactured after June 2023.

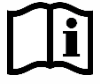

fieldserver

Driver Revision: 1.00 Document Revision: 12.B

 *MSAsafety.com*

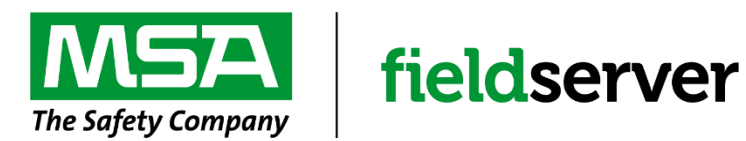

MSA Safety 1000 Cranberry Woods Drive Cranberry Township, PA 16066 USA Website: [www.MSAsafety.com](http://www.msasafety.com/)

U.S. Support Information: +1 408 964-4443 +1 800 727-4377 Email: [smc-support@msasafety.com](mailto:smc-support@msasafety.com)

EMEA Support Information: +31 33 808 0590 Email: [smc-support.emea@msasafety.com](mailto:smc-support.emea@msasafety.com)

# **Contents**

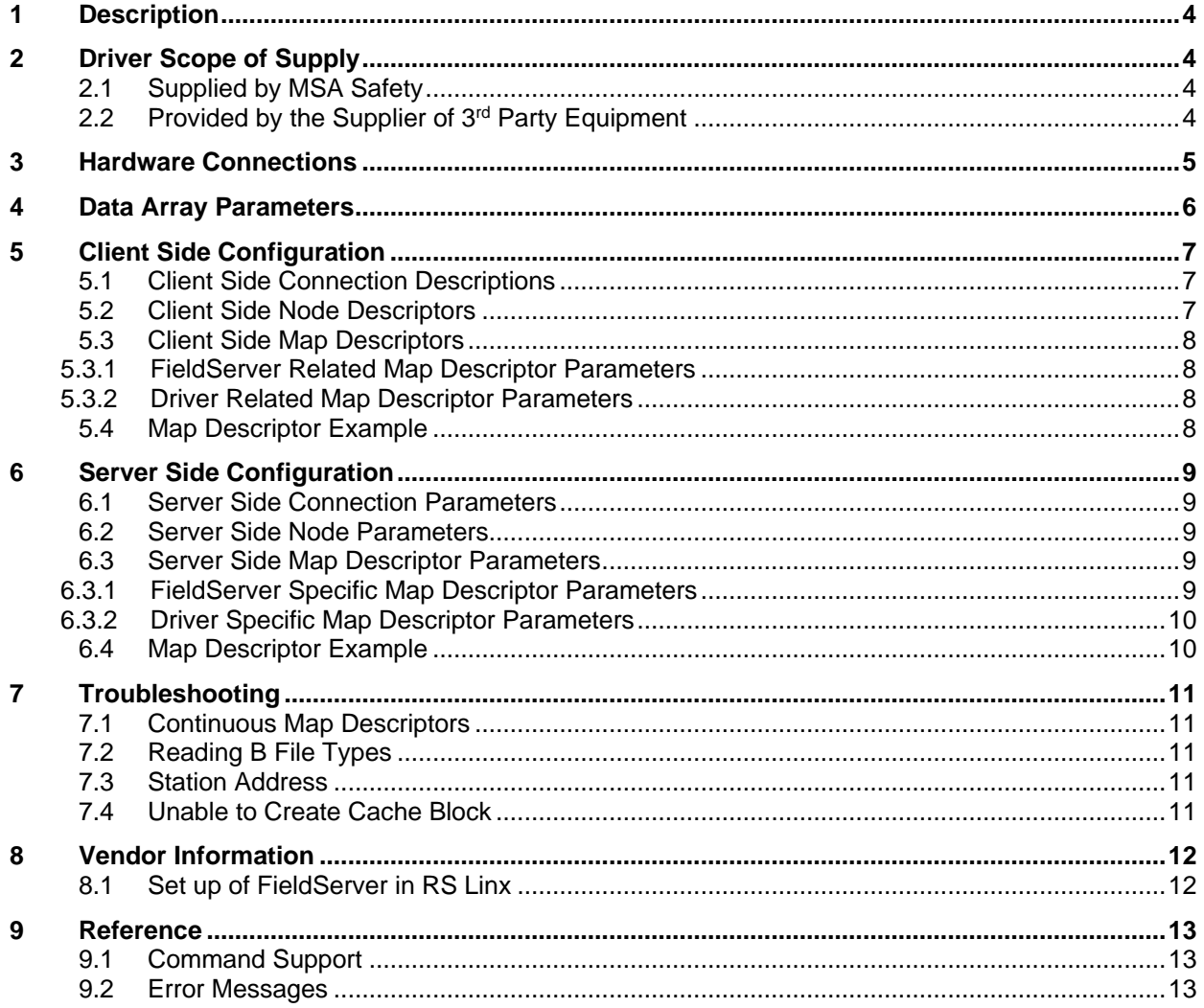

## <span id="page-3-0"></span>**1 Description**

The Allen Bradley CSP (TCP/IP) driver allows the FieldServer to transfer data to and from devices over Allen Bradley CSP Ethernet protocol. The FieldServer can emulate either a Server or Client.

The information that follows describes how to expand upon the factory defaults provided in the configuration files included with the FieldServer.

### <span id="page-3-1"></span>**2 Driver Scope of Supply**

#### <span id="page-3-2"></span>**2.1 Supplied by MSA Safety**

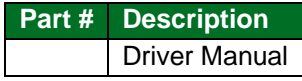

# <span id="page-3-3"></span>**2.2 Provided by the Supplier of 3rd Party Equipment**

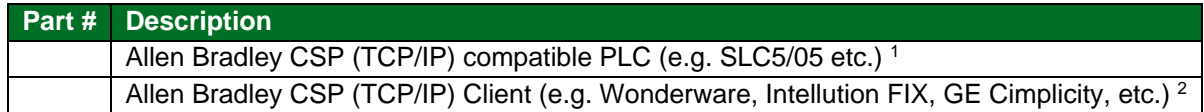

<sup>&</sup>lt;sup>1</sup> If FieldServer used as Allen Bradley Allen Bradley CSP (TCP/IP) Client.

<sup>&</sup>lt;sup>2</sup> If FieldServer used as Allen Bradley Allen Bradley CSP (TCP/IP) Server.

# <span id="page-4-0"></span>**3 Hardware Connections**

Make sure the device IP\_address is configured to be on the same IP network as the FieldServer. Use a crossover cable if the FieldServer is connected directly to the PLC device. Use a straight cable if the FieldServer is connected to a switch.

Configure the PLC according to manufacturer's instructions.

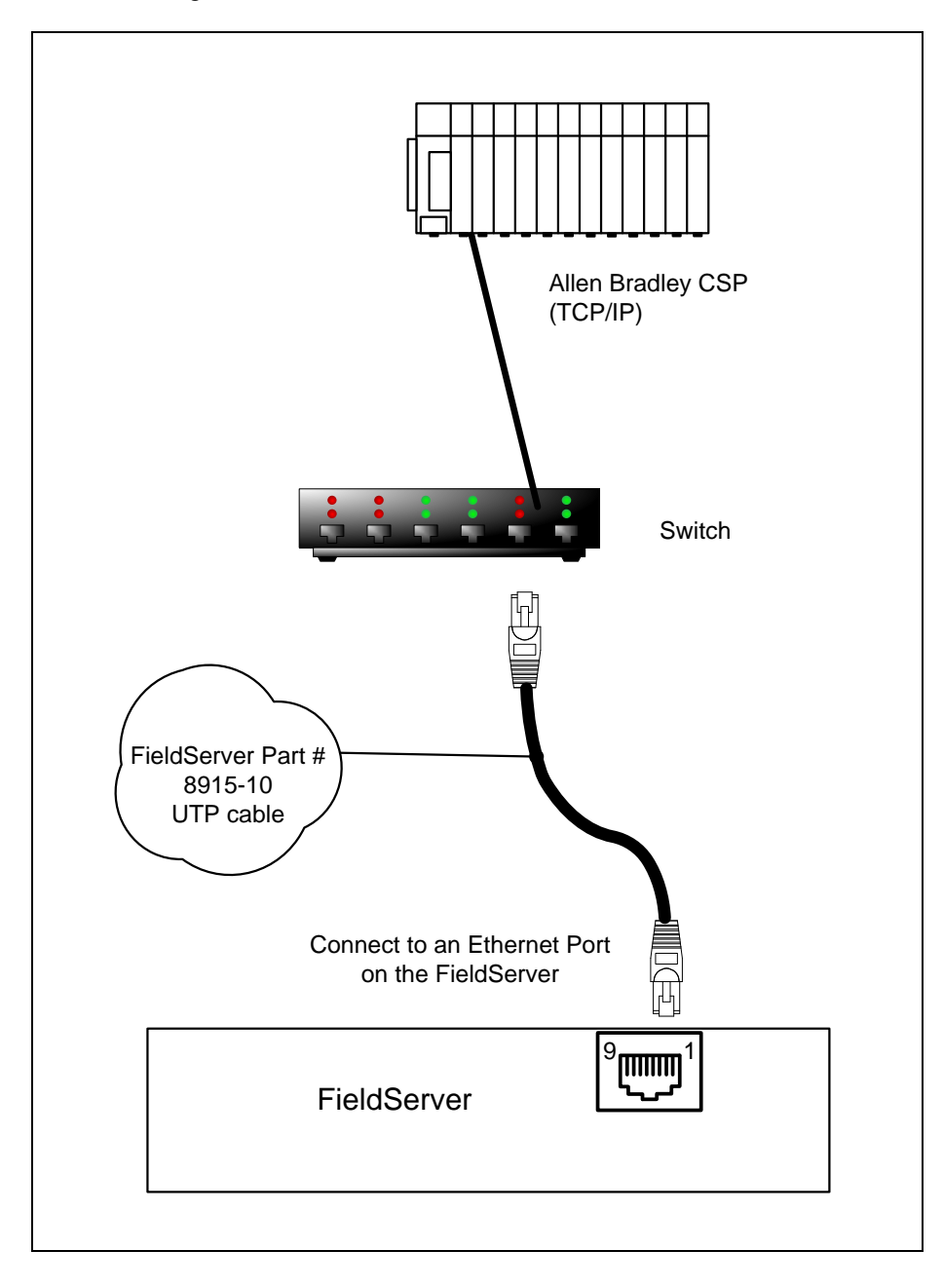

# <span id="page-5-0"></span>**4 Data Array Parameters**

Data Arrays are "protocol neutral" data buffers for storage of data to be passed between protocols. It is necessary to declare the data format of each of the Data Arrays to facilitate correct storage of the relevant data.

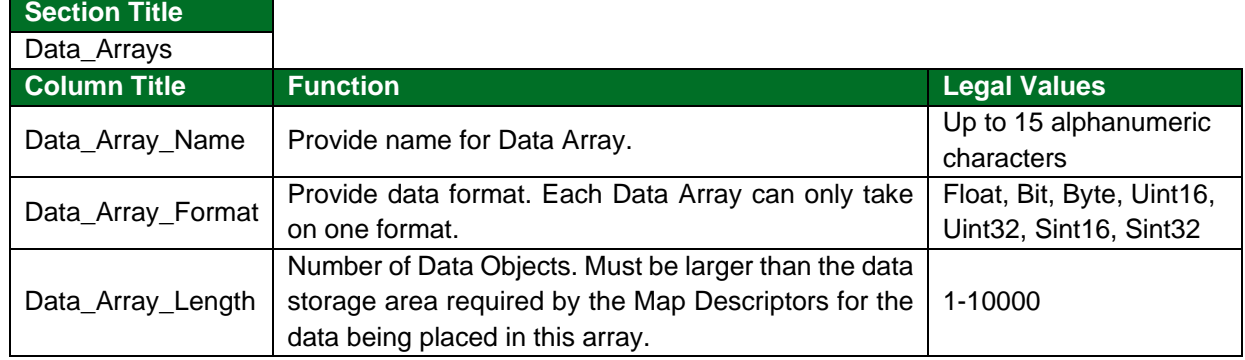

#### **Example**

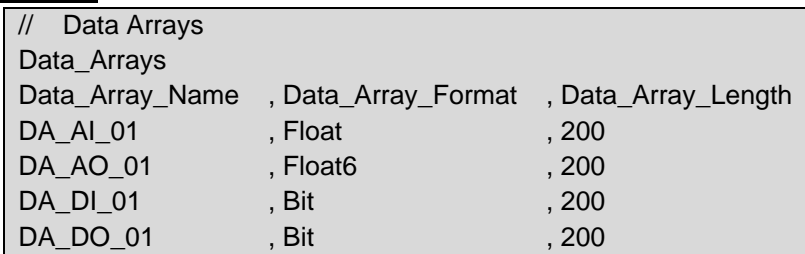

# <span id="page-6-0"></span>**5 Client Side Configuration**

For detailed information on FieldServer configuration, refer to the FieldServer Configuration Manual. The information that follows describes how to expand upon the factory defaults provided in the configuration files included with the FieldServer (see ".csv" sample files provided with the FieldServer).

This section documents and describes the parameters necessary for configuring the FieldServer to communicate with an Allen Bradley CSP (TCP/IP) Server.

The configuration file tells the FieldServer about its interfaces, and the routing of data required. In order to enable the FieldServer for Allen Bradley CSP (TCP/IP) communications, the driver independent FieldServer buffers need to be declared in the "Data Arrays" section, the destination device addresses need to be declared in the "Client Side Nodes" section, and the data required from the servers needs to be mapped in the "Client Side Map Descriptors" section. Details on how to do this can be found below.

### <span id="page-6-1"></span>**5.1 Client Side Connection Descriptions**

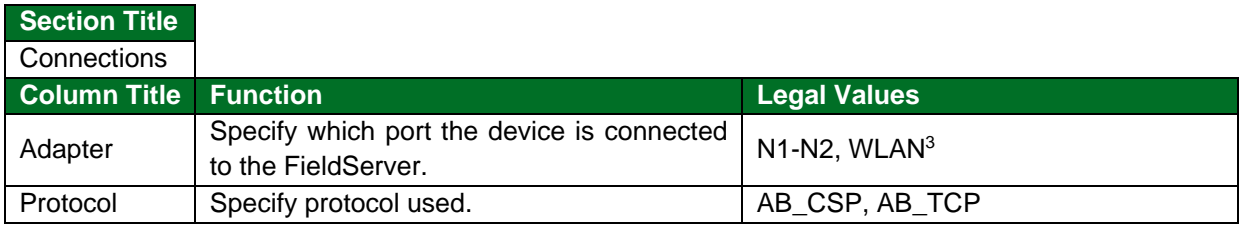

#### **Example**

<span id="page-6-3"></span>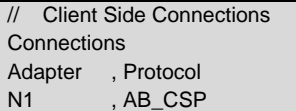

#### <span id="page-6-2"></span>**5.2 Client Side Node Descriptors**

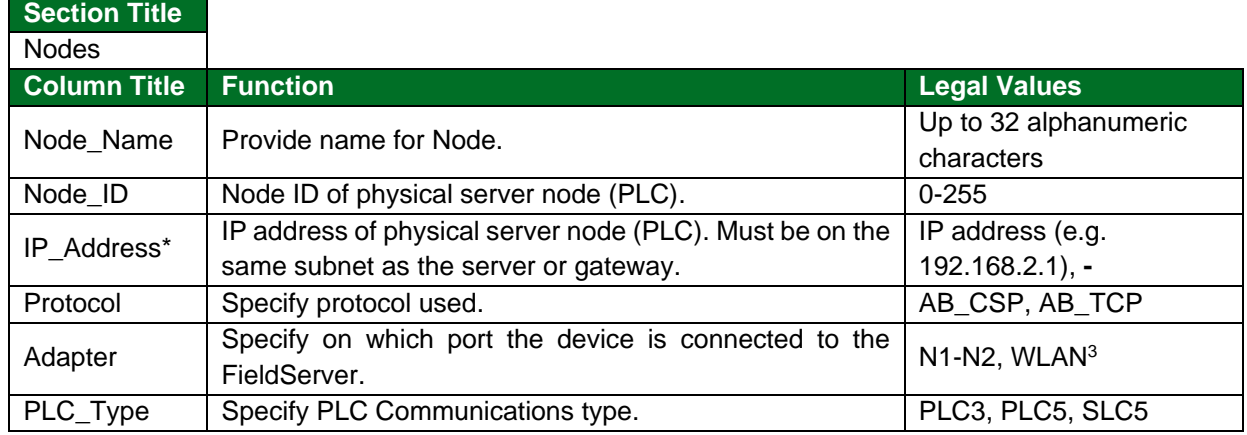

#### **Example**

| // Client Side Nodes |  |             |  |                                                                  |  |
|----------------------|--|-------------|--|------------------------------------------------------------------|--|
| Nodes                |  |             |  |                                                                  |  |
|                      |  |             |  | Node_Name , Node_ID , Protocol , PLC_Type , IP_Address , Adapter |  |
| PLC_01 , 1           |  | .ABCSP.SLC5 |  | $, 192.168.1.13$ , N1                                            |  |

<sup>&</sup>lt;sup>3</sup> Consult the appropriate Instruction manual for details of the ports available on specific hardware.

#### <span id="page-7-0"></span>**5.3 Client Side Map Descriptors**

#### <span id="page-7-1"></span>5.3.1 FieldServer Related Map Descriptor Parameters

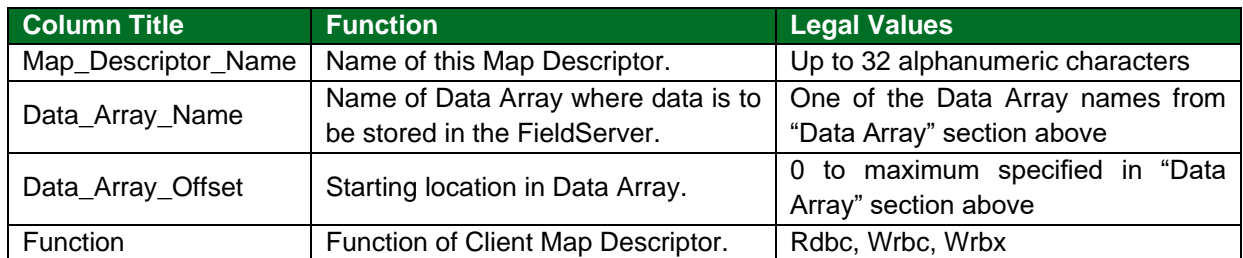

#### <span id="page-7-2"></span>5.3.2 Driver Related Map Descriptor Parameters

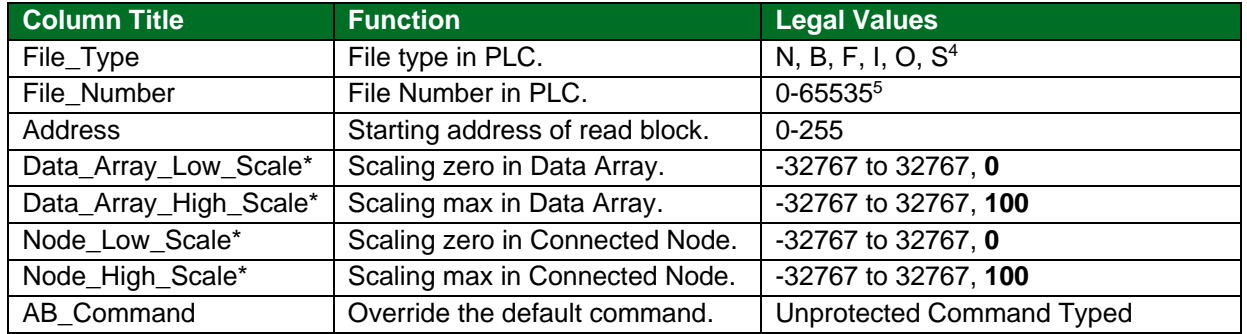

#### <span id="page-7-3"></span>**5.4 Map Descriptor Example**

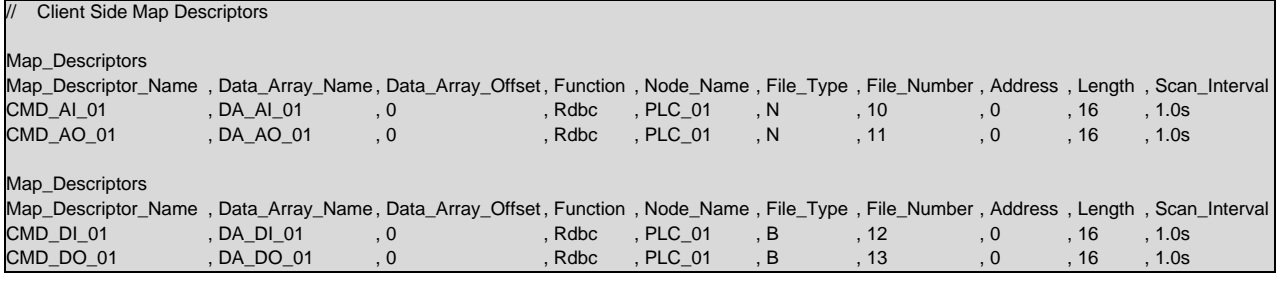

<sup>&</sup>lt;sup>4</sup> Not all PLC's can support all File\_Types. Refer to DFS for further information.

<sup>&</sup>lt;sup>5</sup> Other device might not be supporting the full range, e.g. SLC5 supports only 0-255 and latest PLC5 till now supports only 0-1999.

# <span id="page-8-0"></span>**6 Server Side Configuration**

**NOTE: In the tables below, \* indicates an optional parameter with the bold legal value as default.**

### <span id="page-8-1"></span>**6.1 Server Side Connection Parameters**

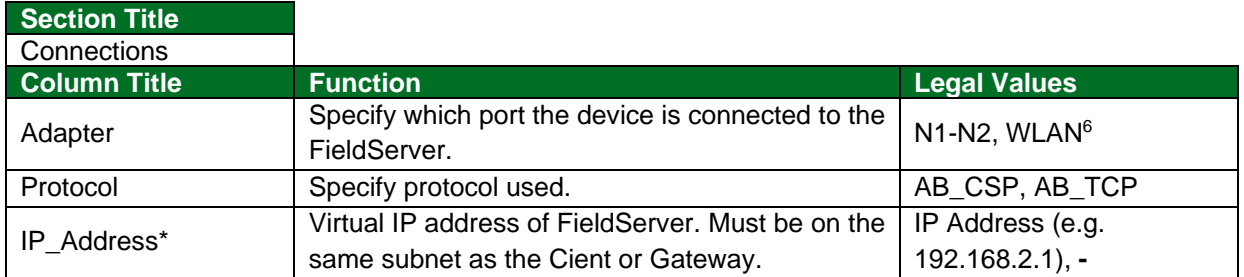

## **Example**

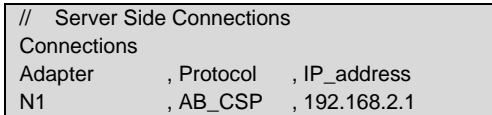

#### <span id="page-8-2"></span>**6.2 Server Side Node Parameters**

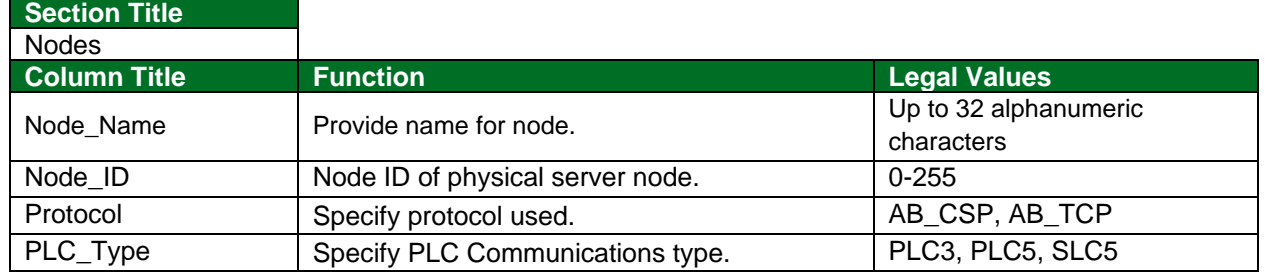

#### **Example**

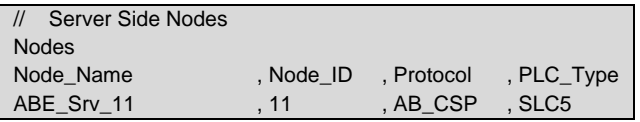

### <span id="page-8-3"></span>**6.3 Server Side Map Descriptor Parameters**

### <span id="page-8-4"></span>6.3.1 FieldServer Specific Map Descriptor Parameters

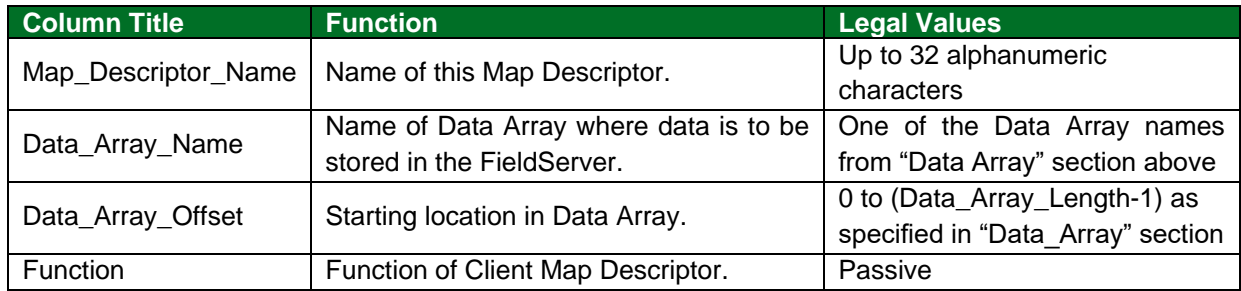

<sup>&</sup>lt;sup>6</sup> Consult the appropriate Instruction manual for details of the ports available on specific hardware.

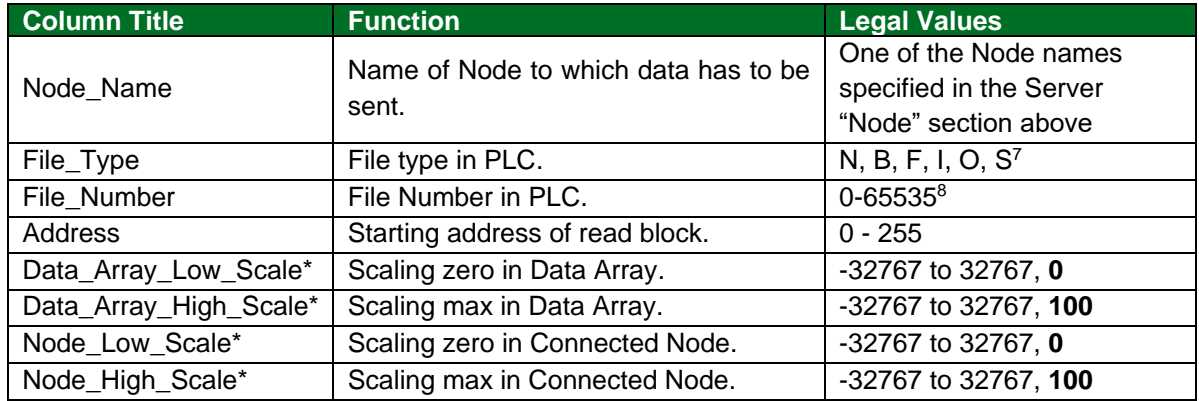

#### <span id="page-9-0"></span>6.3.2 Driver Specific Map Descriptor Parameters

## <span id="page-9-1"></span>**6.4 Map Descriptor Example**

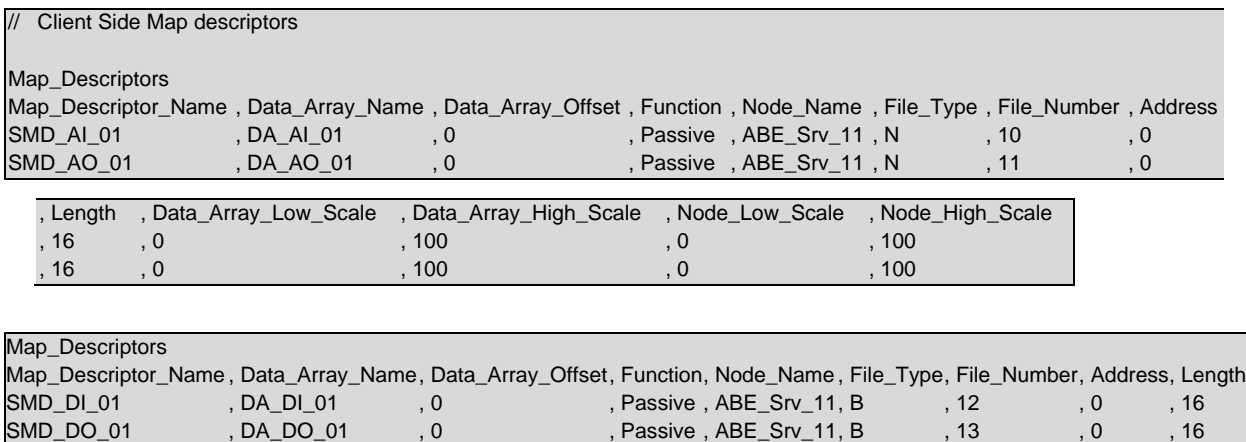

SMD\_DO\_01, DA\_DO\_01, 0, Passive, ABE\_Srv\_11, B, 13, 0, 16

<sup>&</sup>lt;sup>7</sup> Not all PLC's can support all File\_Types. Refer to DFS for further information.

<sup>&</sup>lt;sup>8</sup> Other device might not be supporting the full range, e.g. SLC5 supports only 0-255 and latest PLC5 till now supports only 0-1999.

# <span id="page-10-0"></span>**7 Troubleshooting**

#### <span id="page-10-1"></span>**7.1 Continuous Map Descriptors**

The Driver is not able to split data between 2 Data Arrays when writing, or to read a Server mapping that is discontinuous.

For example, if on the Server Side: Server map 1: N21: 0-31 Server map 2: N21: 32-100

This will panic the FieldServer and crash RS view as the DH+ will attempt to map N21: 0-100. If set up as Server Map 1: N21: 0-100, no problems are experienced.

### <span id="page-10-2"></span>**7.2 Reading B File Types**

It is advisable to read all data from one B type file into the same data array in one contiguous read if possible. Doing otherwise may result in problems when reading these points.

#### <span id="page-10-3"></span>**7.3 Station Address**

AB Message block does not allow for setting of Station address, therefore Node ID must be set to 0.

#### <span id="page-10-4"></span>**7.4 Unable to Create Cache Block**

When the AB\_CSP driver is polled for a datapoint but the map\_descriptor does not exist, the driver will print a message of the following type:

Could not create cache block

Node:11 Plc\_Type:SLC5 File:N7 Nrm\_Addr:10 len:16

**Solution:** Either add a map descriptor for the specific data point or remove polling for this point from the remote client.

## <span id="page-11-0"></span>**8 Vendor Information**

#### <span id="page-11-1"></span>**8.1 Set up of FieldServer in RS Linx**

- Run up rslinx.
- Click Communications->Configure Drivers.
- Select Ethernet Devices (from the "Available Driver Types" pulldown).
- Select "Add New".
- Select the station with which to talk. Press "Add New" button and "a".
- A new Driver called "AB\_ETH-1 A-B Ethernet" is added as a station number.
- Close the "Configure Devices" window.
- Press "Display Station Browser" icon.
- See that the device is discovered.

Task Complete

# <span id="page-12-0"></span>**9 Reference**

# <span id="page-12-1"></span>**9.1 Command Support**

The following commands are supported by the FieldServer for the various PLC types:

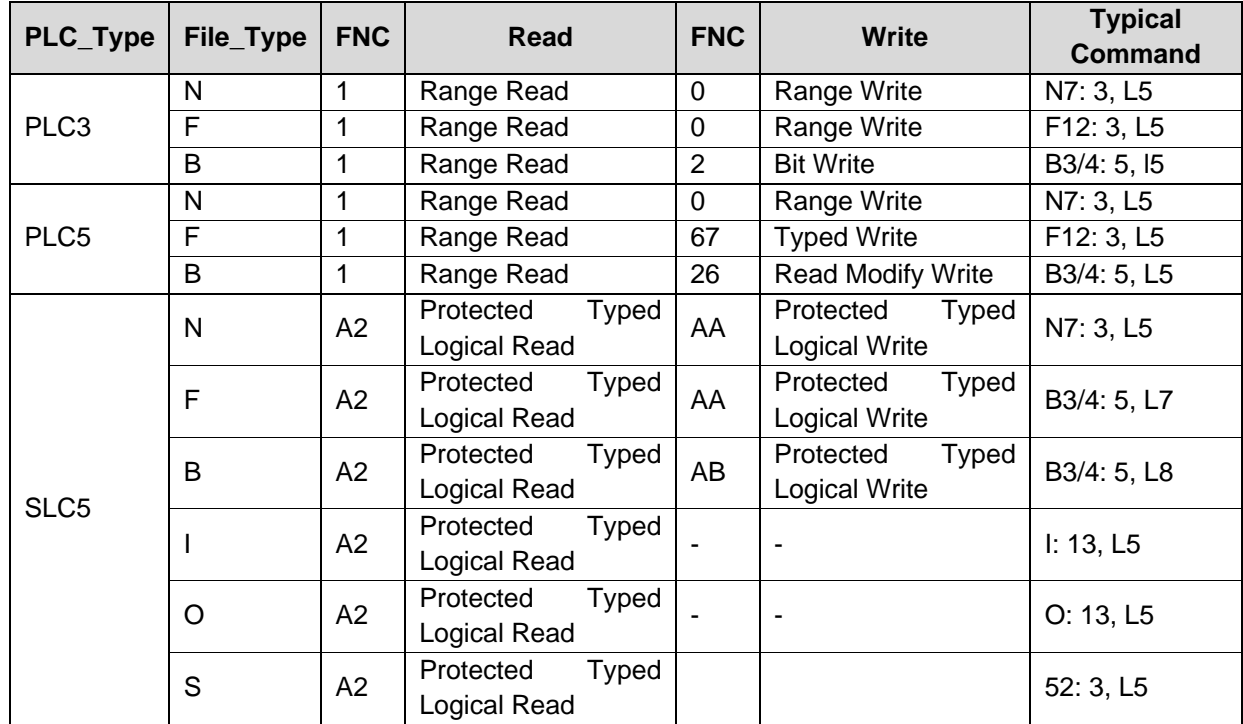

## <span id="page-12-2"></span>**9.2 Error Messages**

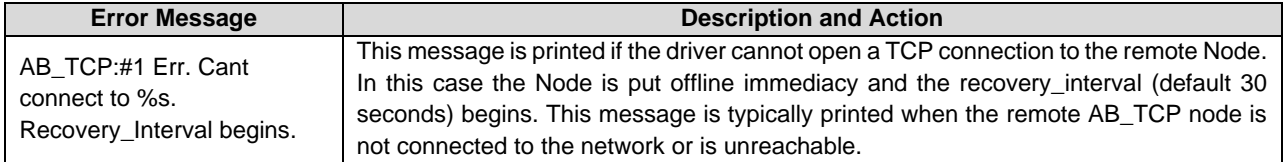